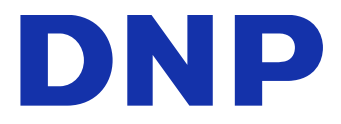

# **DIGITAL PHOTO PRINTER DP-QW410**

Version 1.0.0.1

Printer Driver Instruction Manual

#### ● Safety precautions

Before you use the printer, carefully read the User Guide to ensure that you use the printer correctly. Be aware that the content complies with the standards at the time the User Guide section related to safety, including usage and safety precautions, was created.

#### ● Modifications

To ensure product safety, modification of the DP-QW410 printer and DP-QW410 printer driver is prohibited.

#### ● Copyright

The copyrights, trademark rights, and other intellectual property rights related to documents and programs included with this product are the property of Dai Nippon Printing Co., Ltd. and other rights holders. You cannot copy and use these items without the permission of Dai Nippon Printing Co., Ltd. except where permitted by applicable laws.

Microsoft and Windows are trademarks or registered trademarks of Microsoft Corporation in the United States and in other countries.

### **Table of contents**

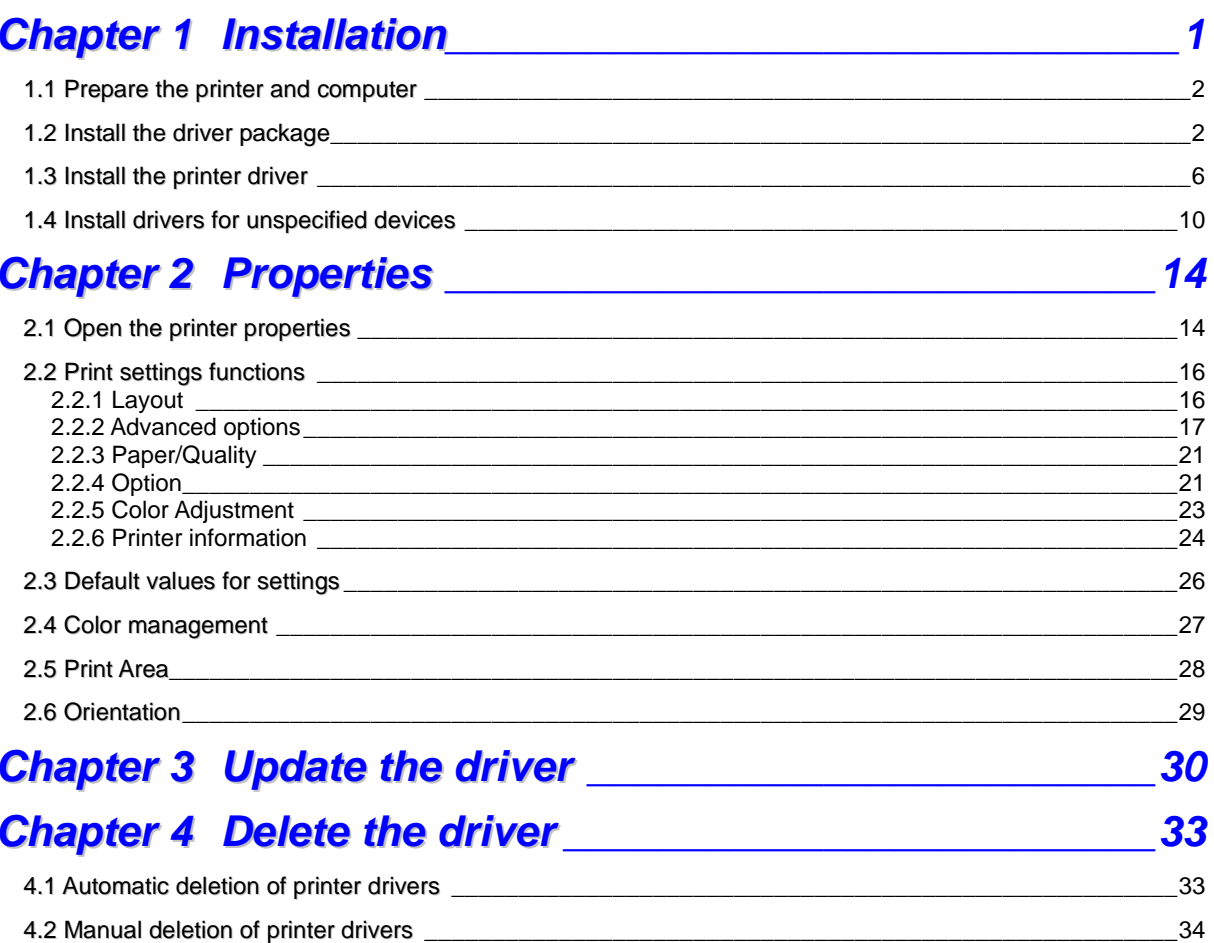

## Chapter 1 Installation

#### <span id="page-3-0"></span>**Installation procedure**

The installation procedure is made up of three steps. The details of each step are explained below.

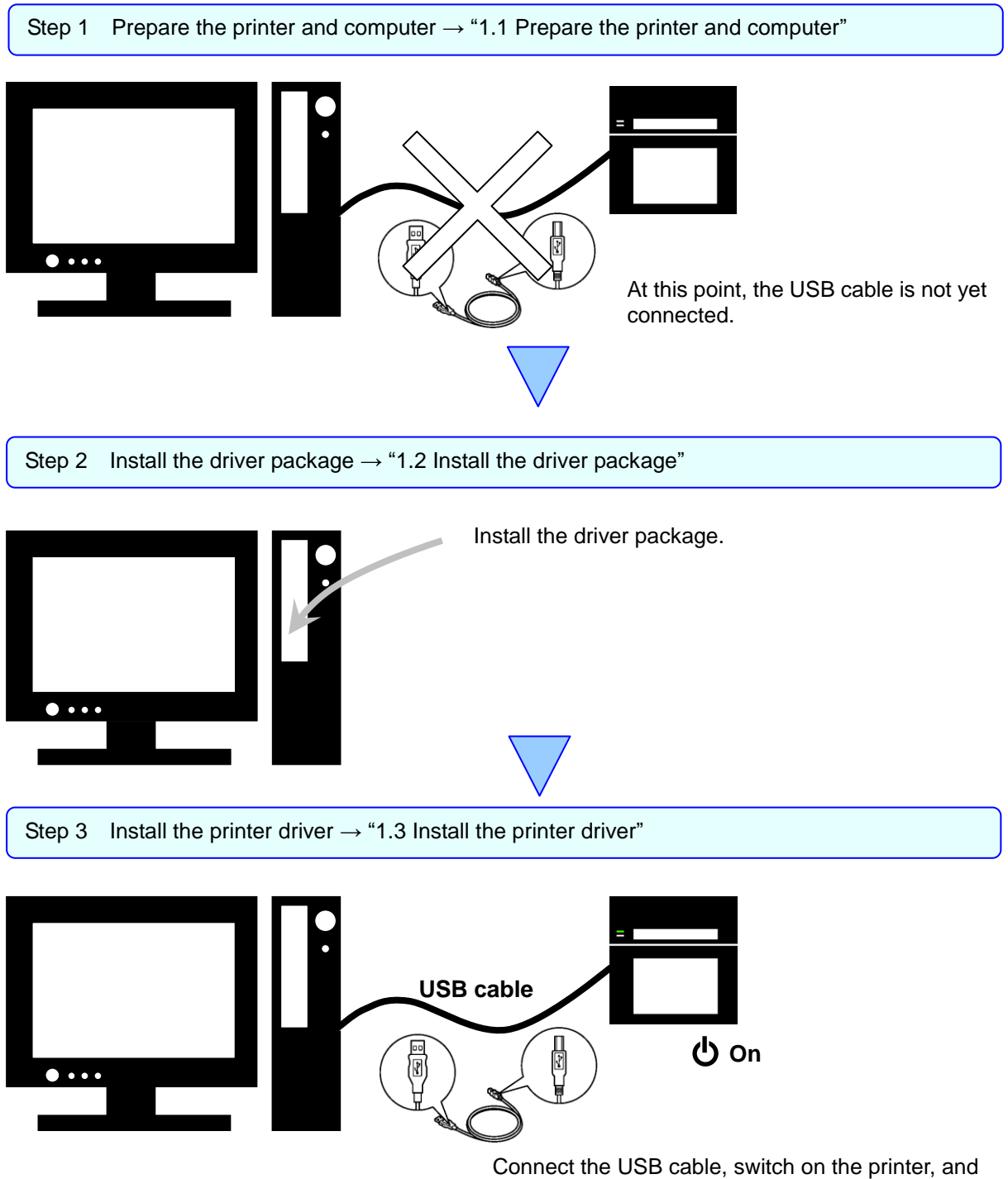

then install the printer driver. After installation is complete, restart the computer.

### <span id="page-4-0"></span>1.1 Prepare the printer and computer

Make sure that the printer power is off.

Prepare a USB cable. However, do not use the USB cable to connect the printer and computer at this time.

Log in to Windows as an administrator. The following explanation presumes that the operations are carried out with administrator privileges.

#### CAUTION:

The display settings of the computer must be set as follows. If the settings differ from the following, the printing preferences screen and other items may not fit in the display area.

- · Resolution: At least 1280x800
- · Size of text and other items (DPI): 100%

### <span id="page-4-1"></span>1.2 Install the driver package

Open Windows Explorer, and then click the corresponding drive.

Select one of the following driver package folders. Driver package folder¥DP-QW410\_Driver

| $\equiv$   DP-QW410_Driver                              |                                             |                      | □                      | $\times$          |
|---------------------------------------------------------|---------------------------------------------|----------------------|------------------------|-------------------|
| File<br>View<br>Home<br>Share                           |                                             |                      |                        | Œ<br>$\checkmark$ |
| DP-QW410_Driver<br>Driver ><br>$\checkmark$<br>$<\!\!<$ |                                             | Ō<br>$\checkmark$    | Search DP-QW410 Driver | مر                |
| $\wedge$<br>Name                                        | Date modified                               | <b>Type</b>          | <b>Size</b>            |                   |
| Doc                                                     | 3/27/2019 7:08 PM                           | File folder          |                        |                   |
| <b>DriverPackage</b>                                    | 4/19/2019 5:47 PM                           | File folder          |                        |                   |
| DriverInstall.CMD<br>$\circledcirc$                     | 9/14/2016 11:31 AM                          | Windows Comma        | 1 KB                   |                   |
| ReadMe_Install_English.txt                              | 4/9/2019 8:17 PM                            | <b>Text Document</b> | 1 KB                   |                   |
| ReadMe_Install_Japanese.txt                             | 4/9/2019 8:17 PM                            | <b>Text Document</b> | 1 KB                   |                   |
| 5 items                                                 | $\Gamma$ isuus 4.0.4 Dsiuss Deelcase feldes |                      |                        | 胆<br>E            |

Figure 1.2.1 Driver Package folder

In the selected folder, double click the following file: DriverInstall.CMD. (Depending on your usage environment, the .CMD extension may not be displayed.)

The driver package installer appropriate for your operating system (32-bit or 64-bit) is selected automatically.

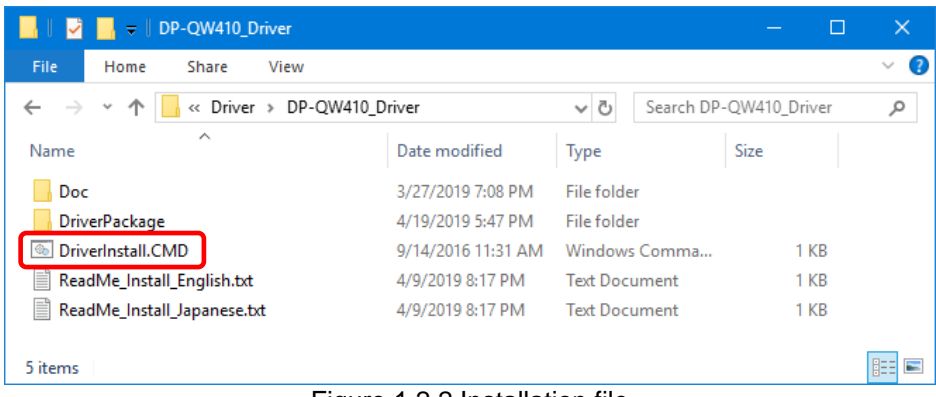

Figure 1.2.2 Installation file

When you start the installer, a window appears for selecting the language that will be used during the installation. After you select the language to use, click "OK".

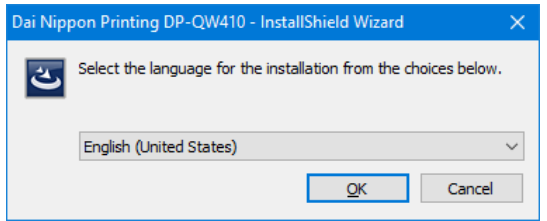

Figure 1.2.3 Language selection screen

Click "Next >" when the Installation Wizard screen appears.

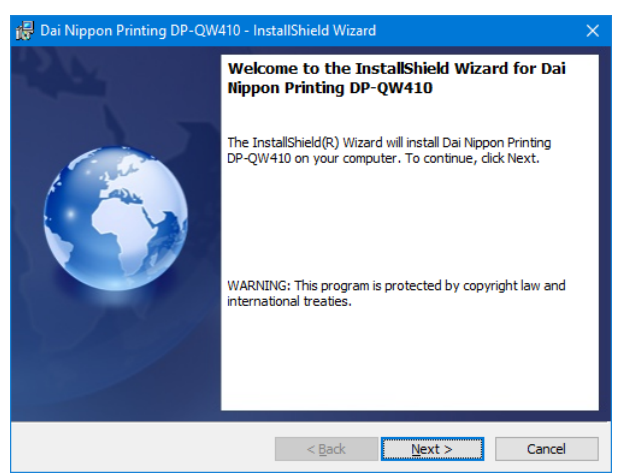

Figure 1.2.4 Installation Wizard start screen

Click "Install" when the installation is ready.

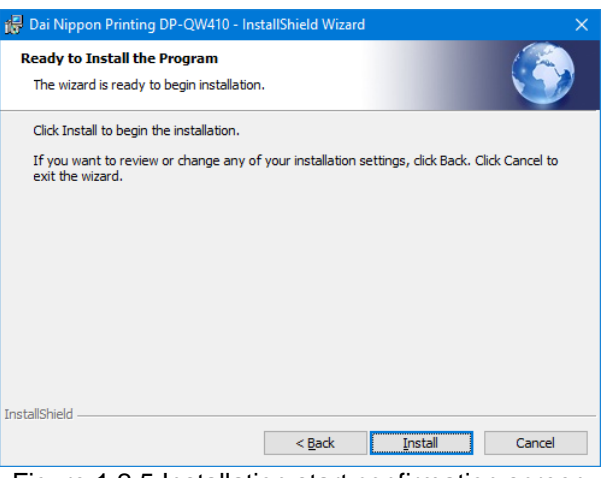

Figure 1.2.5 Installation start confirmation screen

When the installation starts, a screen appears that shows the installation status.

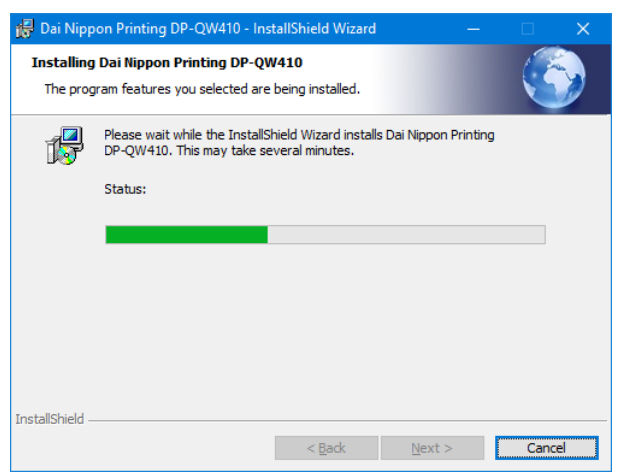

Figure 1.2.6 Installation status screen

When a User Account Control dialog box appears, click "Yes".

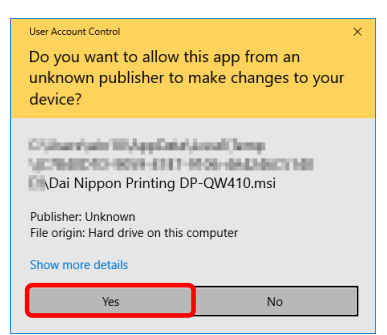

Figure 1.2.7 User Account Control

Click "Install" when the Windows Security confirmation display appears.

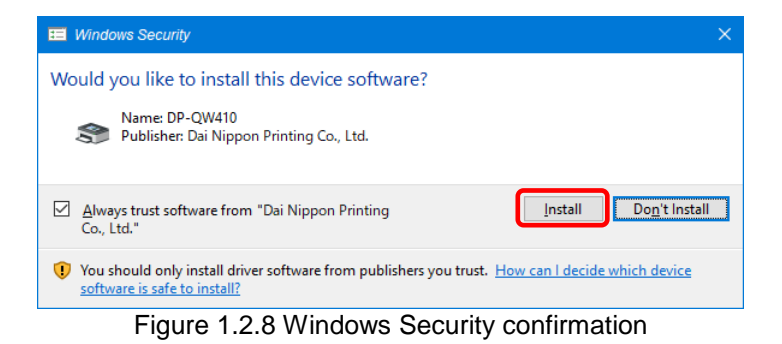

Installation of the driver package starts. Wait until installation finishes. Click "Finish" when the Installation Wizard completion screen appears.

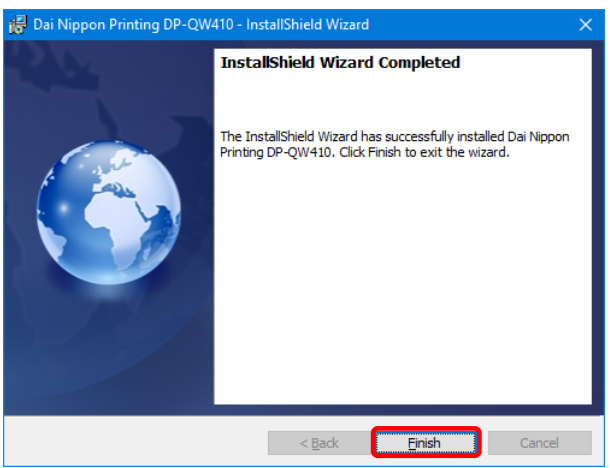

Figure 1.2.9 Finish of Installation Wizard

### <span id="page-8-0"></span>1.3 Install the printer driver

Use the USB cable to connect the printer and computer, and then switch on the power of the DP-QW410 printer. After the printer is recognized, installation of the driver starts. \*For information on the connection, refer to the User Guide of the printer.

In Windows 7, if driver installation starts, the following message appears in the taskbar: "Installing device driver software".

In Windows 10, this message does not appear. Proceed to page 8.

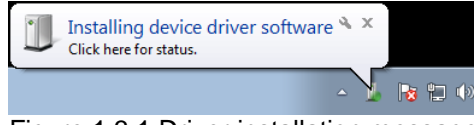

Figure 1.3.1 Driver installation message

If you click on this message, the Install driver software screen appears and displays the installation status of the driver. If Close is clicked, this screen closes.

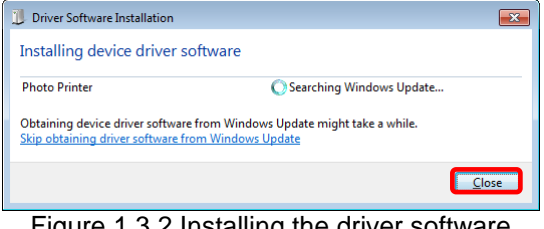

Figure 1.3.2 Installing the driver software

\*About the "Skip obtaining driver software from Windows Update" option

If your operating system is configured to obtain driver software from Windows Update, it may take time for installation to complete because the process searches for drivers from Windows Update first. You can reduce the time until the completion of installation by choosing to skip obtaining driver software from Windows Update. (Depending on your operating system, it may take some time until installation is complete.)

From the Driver Software Installation dialog box, click "Skip obtaining driver software from Windows Update".

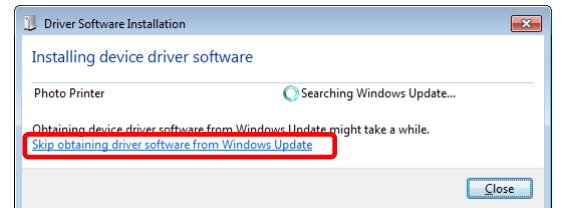

Figure 1.3.3 Option to skip obtaining driver software from Windows Update

A confirmation dialog box appears. Click "Yes".

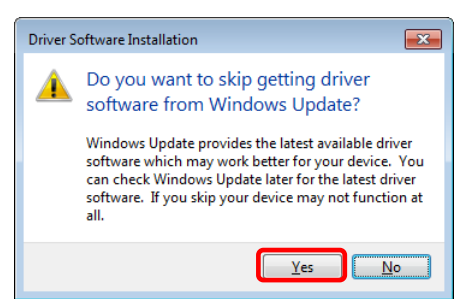

Figure 1.3.4 Confirmation to skip getting driver software from Windows Update

Soon after installation starts, a message appears in the taskbar stating "Your device is ready to use", and then printer driver installation finishes.

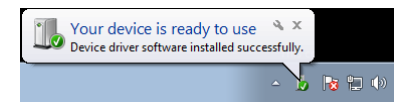

Figure 1.3.5 Installation complete message

If you click on the message, the Driver Software Installation dialog appears, and the "Your device is ready to use" message appears. Click "Close".

(If the Driver Software Installation screen is open when installation starts, the abovementioned taskbar message is not displayed.)

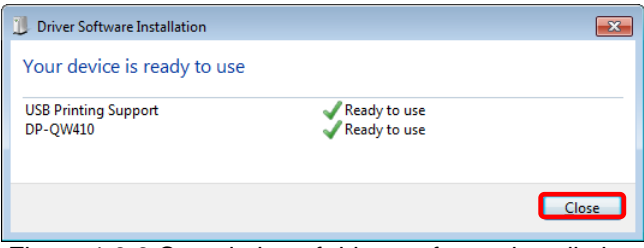

Figure 1.3.6 Completion of driver software installation

Click "Start", and then click "Windows System" -> "Control Panel" to open the Control Panel. In Windows 7, click "Start", and then click "Control Panel" to open the Control Panel. In Control Panel, click "View devices and printers".

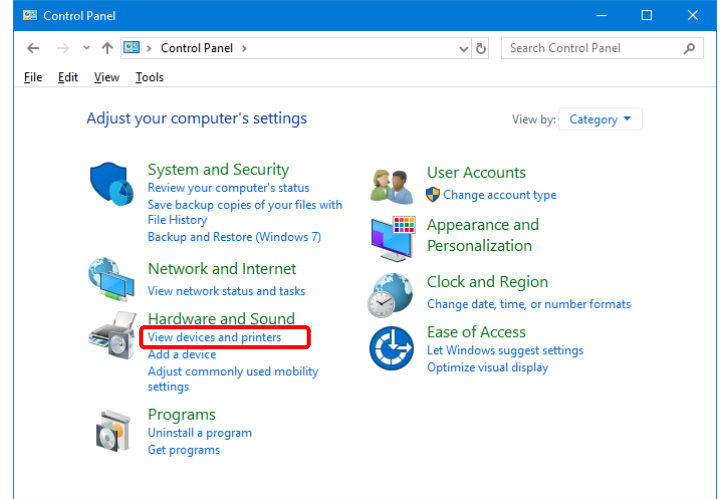

Figure 1.3.7 Control Panel

In Devices and Printers, make sure that "DP-QW410" is present.

Note: In Windows 10, when the printer is offline (the printer is not on and connected), the DP-QW410 icon is not displayed.

This completes installation of the printer driver.

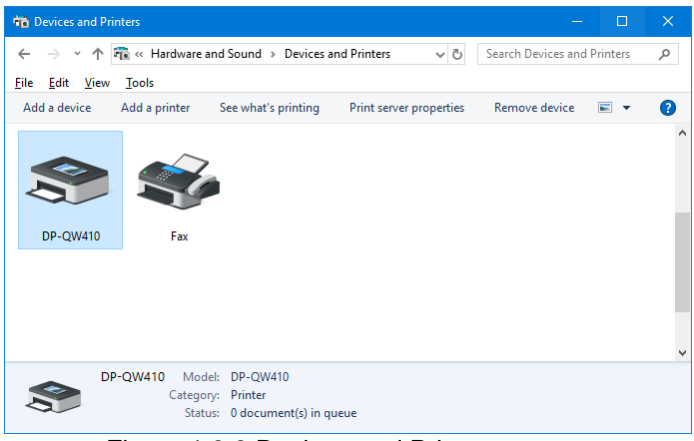

Figure 1.3.8 Devices and Printers screen

After the installation of the printer driver is complete, always restart the computer.

In Windows 7, when the DP-QW410 printer driver could not be installed correctly, the following message appears in the taskbar: "Device driver software was not successfully installed".

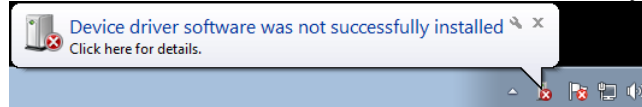

Figure 1.3.9 Message indicating that the driver was not installed

If you click on this message, the Install driver software screen appears and displays the message "Device driver software was not successfully installed". Click "Close".

(If the Driver Software Installation screen is open when installation starts, the abovementioned taskbar message is not displayed.)

When the driver could not be installed correctly, see the next section, 1.4, "Install drivers for unspecified devices", and then install the printer driver.

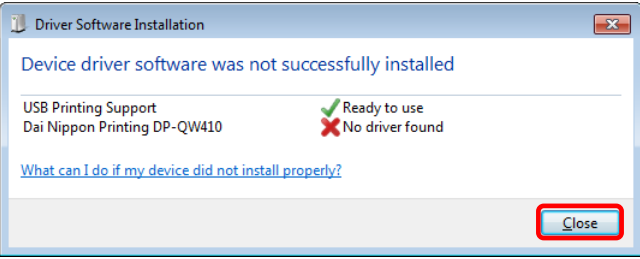

Figure 1.3.10 When the driver was not installed correctly

### <span id="page-12-0"></span>1.4 Install drivers for unspecified devices

If you connect a printer that is on to the computer before installing the driver package, a device is created under "Unspecified" in Devices and Printers.

| <b>Rh</b> Devices and Printers                                                                                                    |          | $\Box$                      | $\times$ |
|----------------------------------------------------------------------------------------------------|----------|-----------------------------|----------|
| $\vee$ $\uparrow$ $\uparrow$ $\uparrow$ $\uparrow$ $\downarrow$ $\downarrow$ Hardware and Sound $\rightarrow$ Devices and Printers<br>$\leftarrow$<br>$\rightarrow$ | $\sim$ 0 | Search Devices and Printers | ۹        |
| File Edit View<br>Tools                                                                                                    |          |                             |          |
| Add a device<br>Add a printer<br>Remove device                                                                                                    |          | ⋿                           |          |
|                                                                                                    |          |                             |          |
| <b>Photo Printer</b>                                                                                                    |          |                             |          |
| Photo Printer Model: Photo Printer<br>Category: Unknown                                                                                                    |          |                             |          |

Figure 1.4.1 Photo Printer under Unspecified

In such a case, use the following method to install the printer driver.

Furthermore, use the following method to install the printer driver if you use the standard installation procedure (install the driver package, connect the printer, and then install the printer driver), but the driver is not installed correctly, and a device is created under "Unspecified".

#### **1. Install the driver package**

When the driver package has not yet been installed, install it by following the procedure in 1.2, "Install the driver package".

If you install the driver package, installation of the printer driver for the unspecified device completes it automatically.

#### **2. Installing a driver for an unspecified device**

After installing the driver package, the driver installation procedure for an "Unspecified" device is different for Windows 7 and Windows 10. For Windows 10, refer to page 11.

For Windows 7, refer to page 12.

In Windows 10:

1. Right-click "Photo Printer" of the "Unspecified" device in "Devices and Printers", and click "Remove device" from the pull-down menu.

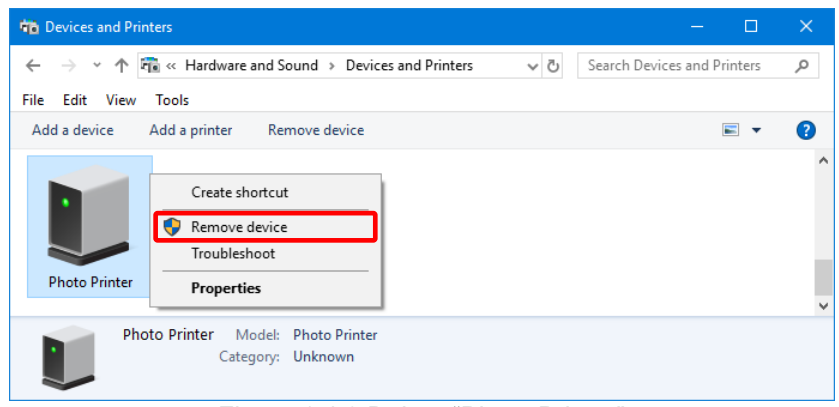

Figure 1.4.2 Delete "Photo Printer"

- 2. Disconnect the USB cable connected to the printer.
- 3. Restart your computer.
- 4. After starting up the computer, connect the USB cable again and turn on the printer.

In Devices and Printers, make sure that "DP-QW410" is present.

Note: When the printer is offline (the printer is not on and connected), the DP-QW410 icon is not displayed.

This completes installation of the printer driver.

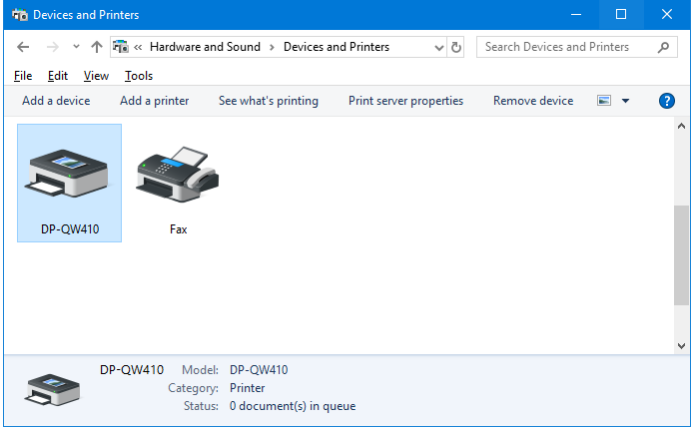

Figure 1.4.3 Devices and Printers screen

After the installation of the printer driver is complete, always restart the computer.

In Windows 7:

In Devices and Printers, under Unspecified, right click on "Photo Printer". From the menu, click "Troubleshoot".

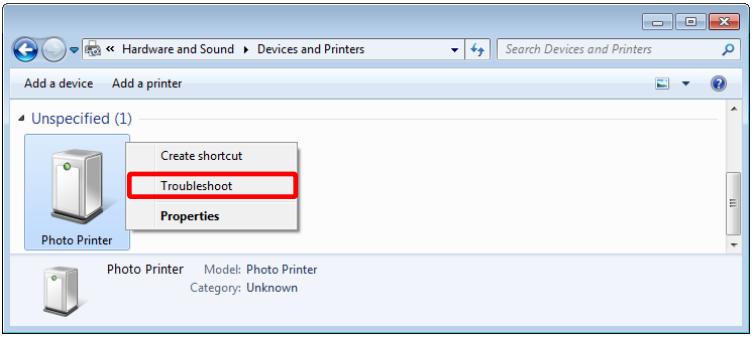

Figure 1.4.4 Photo Printer under Unspecified

The Install a driver for this device screen appears. Click "Apply this fix". The computer searches for a driver automatically, and then installs it.

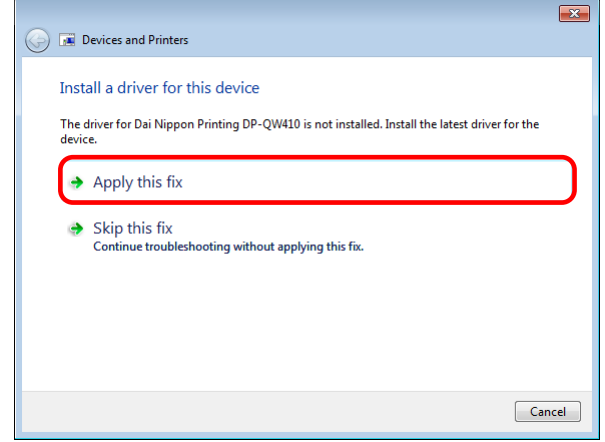

Figure 1.4.5 Applying a fix

If the driver is installed, the message "Troubleshooting has completed" appears. Click "Close the troubleshooter" to close the troubleshooting window.

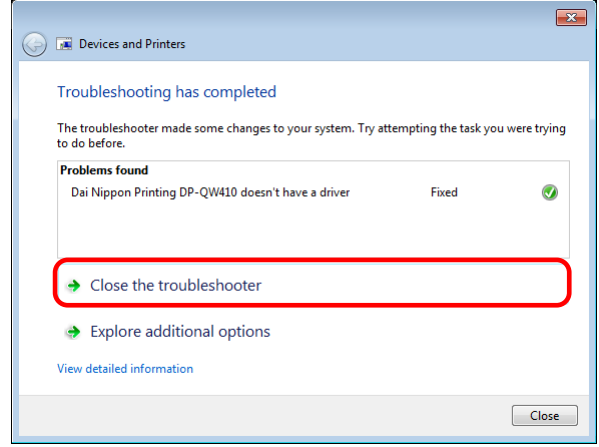

Figure 1.4.6 Completing troubleshooting

In Devices and Printers, make sure that "DP-QW410" is present. This completes installation of the printer driver.

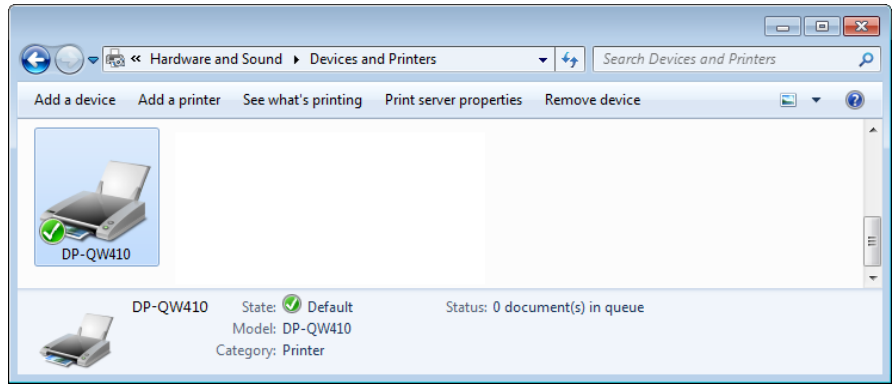

Figure 1.4.7 Devices and Printers screen

After the installation of the printer driver is complete, always restart the computer.

# Chapter 2 Properties

<span id="page-16-0"></span>You can configure various printer settings from the Properties of the driver. Make sure you understand the contents well before changing settings. To use the properties, log in as an administrator. Depending on the application you are using, you must perform this operation from the print settings of the application.

### <span id="page-16-1"></span>2.1 Open the printer properties

1. Click "Start", and then "Windows System" -> "Control Panel" -> start "Control Panel" In Windows 7, click "Start" -> "Control Panel" -> start "Control Panel"

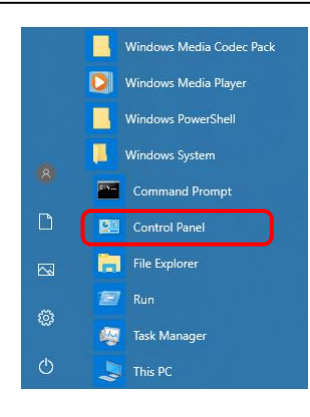

2. From the Control Panel, click "View devices and printers" to open the Devices and Printers

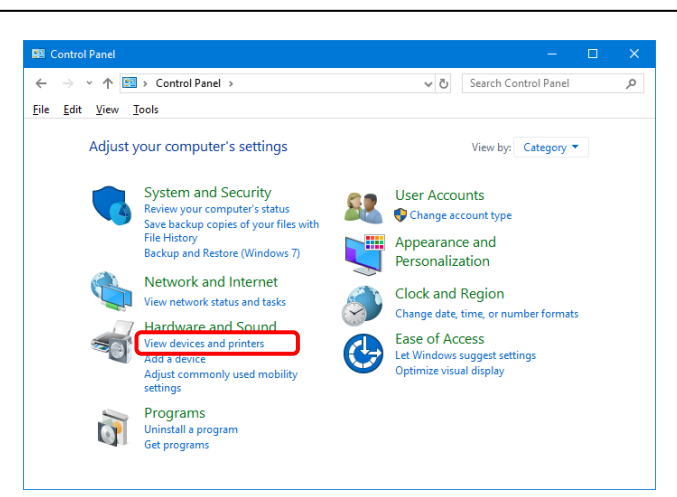

3. Right click "DP-QW410" icon. From the menu, click "Printer Properties" to open the Properties dialog box.

Note: In Windows 10, when the printer is offline (the printer is not on and connected), the DP-QW410 icon is not displayed.

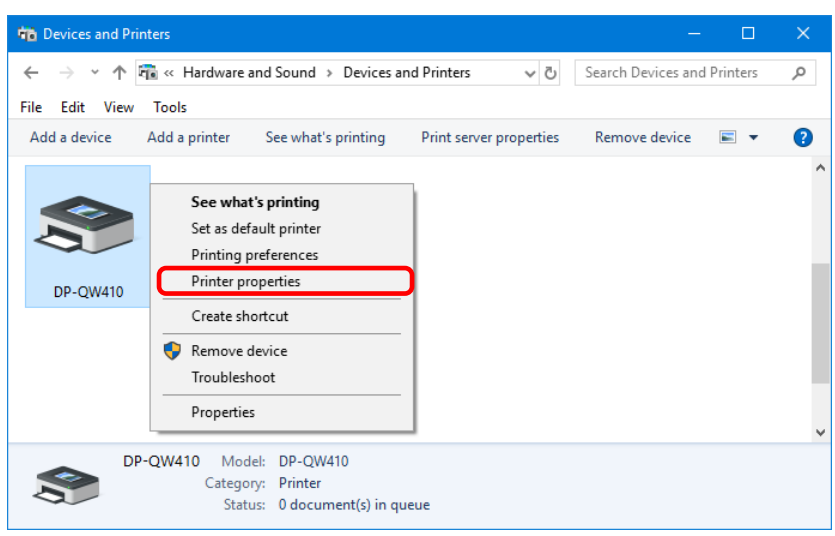

#### 4. The DP-QW410 Properties screen appears.

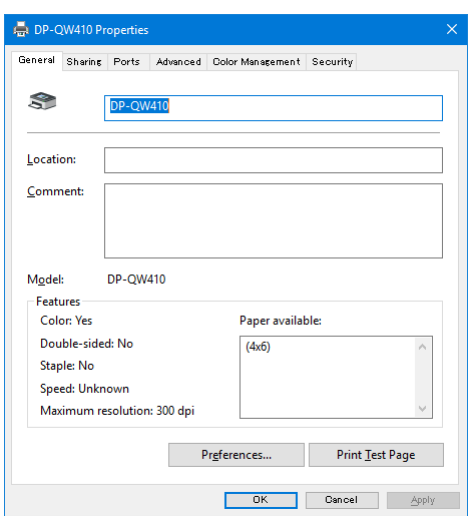

### <span id="page-18-0"></span>2.2 Print settings functions

If you select the basic settings from the Properties screen, you can change various print settings.

#### <span id="page-18-1"></span>2.2.1 Layout

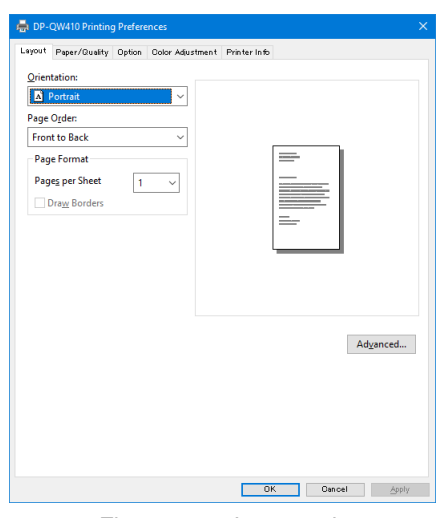

Figure 2.2.1 Layout tab

#### **Orientation**

Set the print orientation to "Portrait" or "Landscape". For details, refer to ["2.6 Orientation"](#page-31-0).

#### **Page Order**

In the application, specify the order when multiple copies of an image are printed.

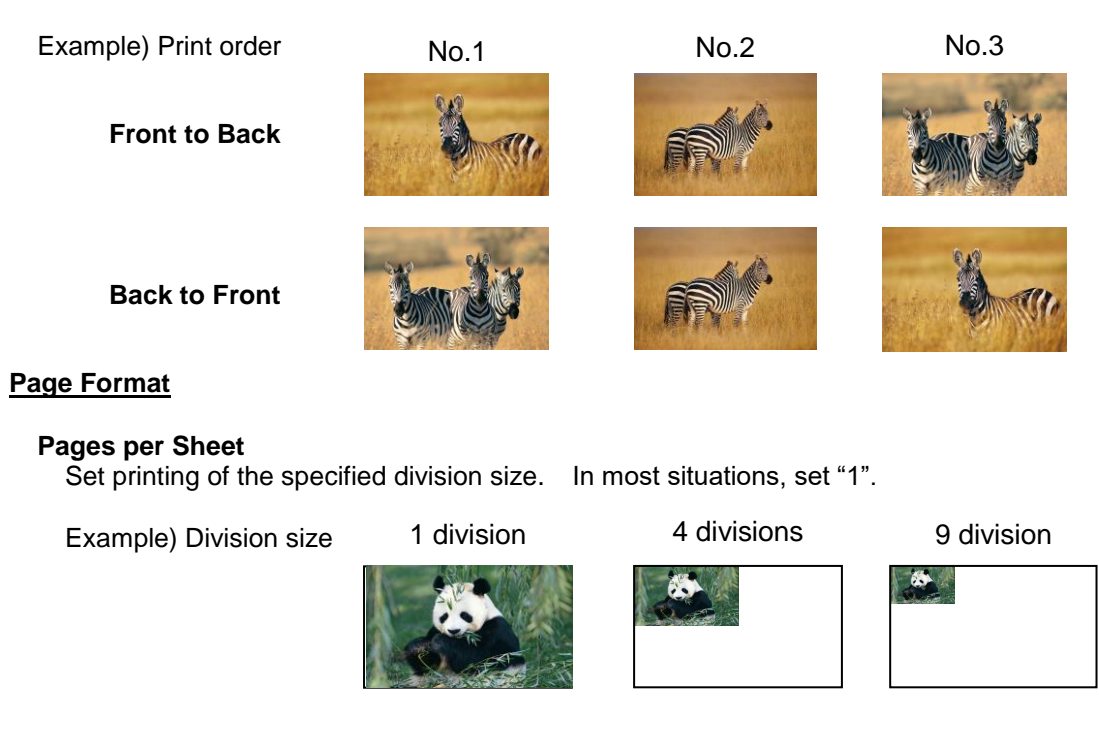

#### <span id="page-19-0"></span>2.2.2 Advanced options

If you select "Advanced..." on the Layout tab, you can configure various advanced options.

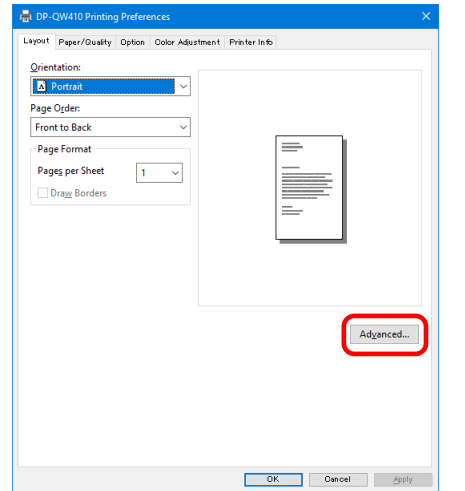

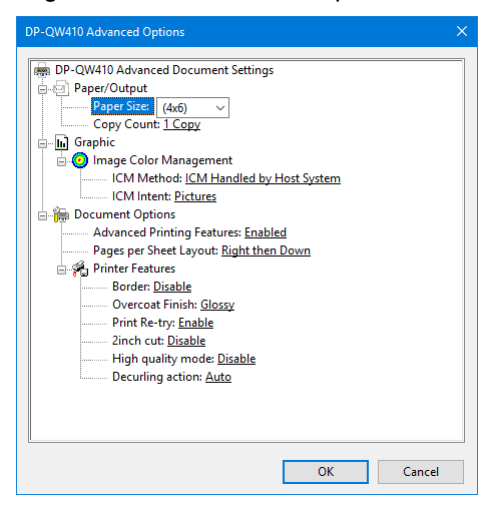

Figure 2.2.2.1 Advanced settings Figure 2.2.2.2 Advanced options tab

#### **Paper/Output**

#### **Paper Size**

Specify the paper size. The paper size that can be specified depends on the media size that is loaded in the printer. If the printer is offline, the loaded media size is assumed to be 4x6.

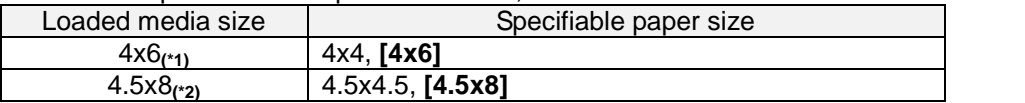

The paper size in square brackets [ ] is the default paper size for the loaded media.

\*1: Paper sizes that cannot be used for printing are grayed out.

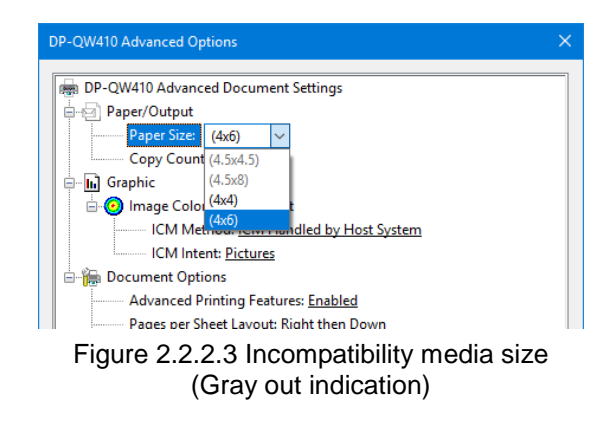

\*2: For paper sizes that can create margins on the sides of the output results, a warning appears.

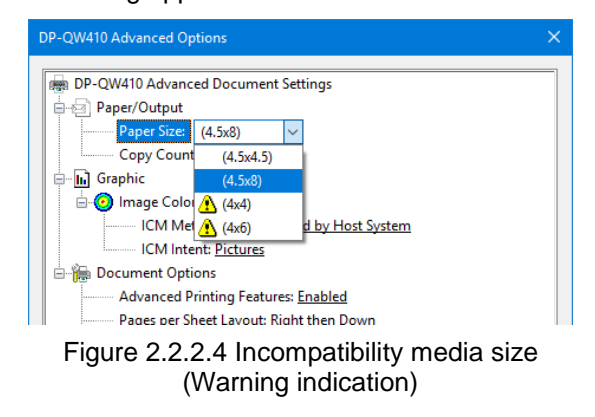

#### **Copy Count**

You can specify the number of copies to be published for images.

#### **Graphic**

#### **ICM Method**

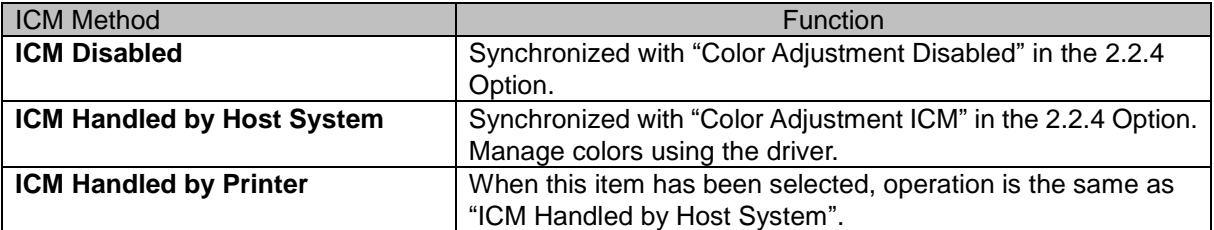

#### **ICM Intent**

Set the rendering method when using ICM. For the ICC profile, always set to "Pictures". Do not use other settings.

#### **Document Options**

#### **Advanced Printing Features**

Always set Enable. Do not use other settings.

#### **Pages per Sheet Layout**

Set the layout direction of an image when the Pages per Sheet setting is set for multiple divisions.

#### **Printer Features**

#### **Border**

Synchronized with Border in the Option.

#### **Overcoat Finish**

Set the overcoat finish method for the surface of printed items from the following two types.

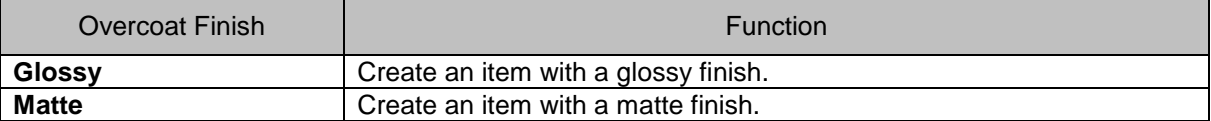

#### **Print Re-try**

Specify whether to print data in the printer buffer after a printer error has been cleared.

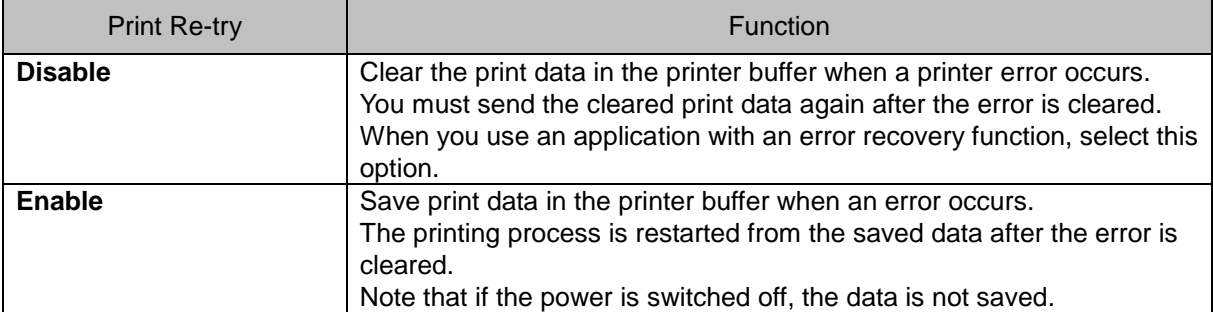

Depending on the printer error, print data in the print buffer will be cleared, regardless of the Print Re-try setting.

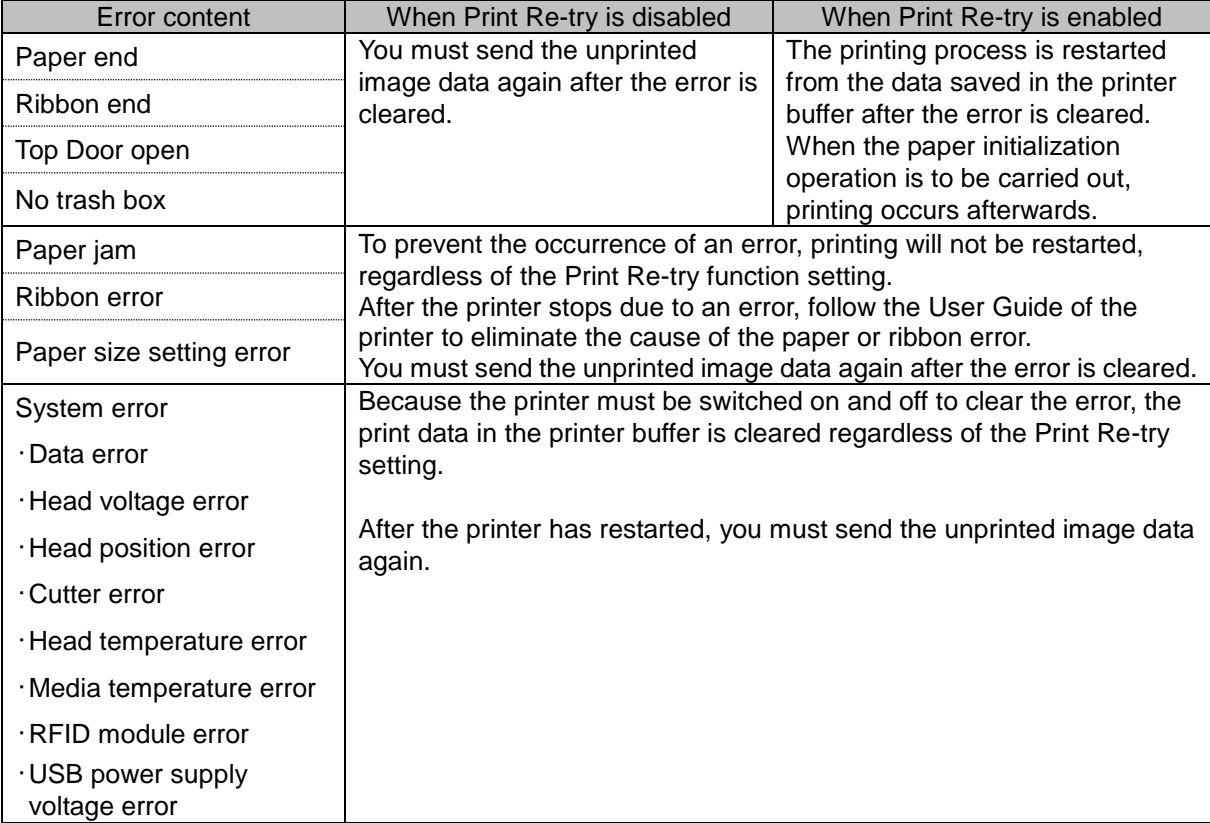

The following section shows the operation for each Print Re-try setting by error.

#### **2inch cut**

Specify whether to cut paper into multiple sheets with a 2-inch length when you use a specified paper size.

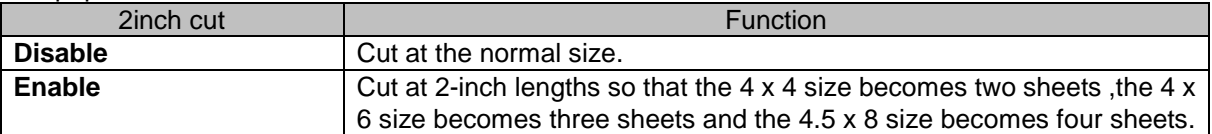

#### **High quality mode**

Enables or disables high quality mode.

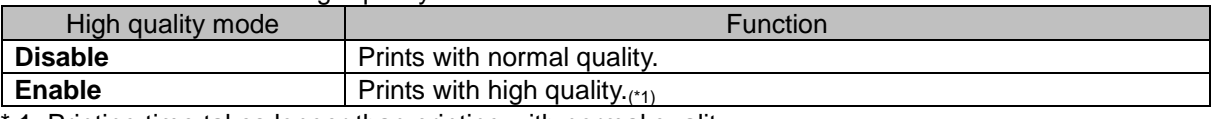

\* 1: Printing time takes longer than printing with normal quality.

#### **Decurling action**

Set the decurling action.

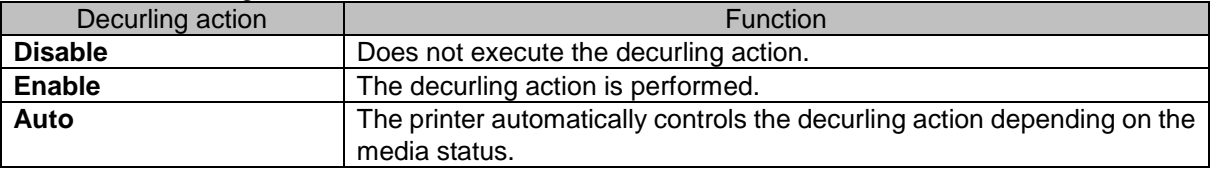

Be careful as paper may get caught under the lower part of the front surface of the printer when the decurling action is disable.

#### <span id="page-23-0"></span>2.2.3 Paper/Quality

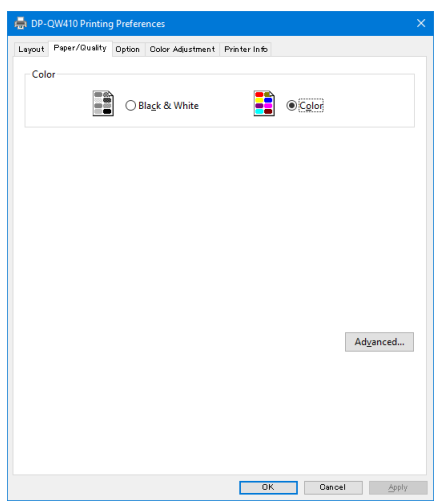

Figure 2.2.3 Paper/Quality tab

#### **Color**

Set Color. Do not use black and white.

#### <span id="page-23-1"></span>2.2.4 Option

| Layout Paper/Quality    | Option<br>Color Adjustment Printer Info |                      |  |
|-------------------------|-----------------------------------------|----------------------|--|
| Border                  |                                         |                      |  |
| Sharpness(H):           | 0 (Default)                             | $\vee$               |  |
| <b>Color Adjustment</b> |                                         |                      |  |
| ◯ None(N)               |                                         | Handled by Driver(J) |  |
| $\odot$ ICM(I)          |                                         | ◯ ICM & Driver(M)    |  |
| Language(L):            | English                                 | $\vee$               |  |
| About(B)                |                                         |                      |  |
|                         |                                         |                      |  |
|                         |                                         |                      |  |
|                         |                                         |                      |  |
|                         |                                         |                      |  |
|                         |                                         |                      |  |
|                         |                                         |                      |  |
|                         |                                         |                      |  |
|                         |                                         |                      |  |
|                         |                                         |                      |  |
|                         |                                         |                      |  |
|                         |                                         |                      |  |
|                         |                                         |                      |  |
|                         |                                         |                      |  |
|                         |                                         |                      |  |
|                         |                                         |                      |  |

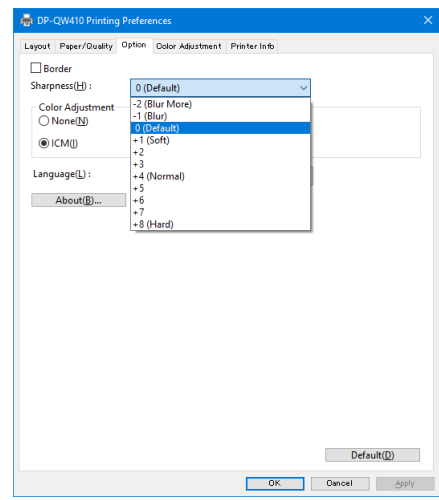

Figure 2.2.4.1 Option tab Figure 2.2.4.2 Sharpness setting

#### **Border**

Specify a border for printing. (Select the check box for a border.) Synchronized with Border Enable/Disable in the Advanced settings.

#### **Sharpness**

Process sharpness using one of the 11 stages (Figure 2.2.4.2). If the setting is "0 (Default)", sharpness is not processed. Moving to the minus (-) side blurs the image and moving to the plus (+) side sharpens the image.

#### **Color Adjustment**

None

Synchronized with the ICM Method in the Advanced settings. If this check box is selected, ICM is disabled, the Color adjustment tab is also disabled, and the printer driver does not carry out color adjustment.

Handled by Driver

If this check box is selected, ICM is disabled, and the [2.2.5 Color Adjustment](#page-25-0) is enabled. The result is applied to the adjustment values of the following items: Gamma, Brightness, Contrast, and Chroma.

ICM

Synchronized with the ICM Method of the Advanced settings (ICM Handled by Host System). If this check box is selected, the driver manages colors.

ICM & Driver

If this check box is selected, ICM (color management) and the [2.2.5 Color Adjustment](#page-25-0) are enabled.

#### **Language**

Change the display language for the following items: Advanced options-Printer functions, Option, Color Adjustment, and Printer Info. The selected language is enabled the next time the print settings are displayed.

[Available languages]

- ・Japanese
- ・English (US)
- ・French (France)
- ・German (Germany)
- ・Russian (Russia)
- ・Spanish (Spain)
- ・Korean
- ・Chinese (People's Republic of China)
- ・Chinese (Taiwan)
- ・When your operating system environment corresponds with one of the above settings, the default display language is the language of the corresponding country. Furthermore, when your operating system environment does not correspond with one of the above settings, the default display language is English.
- ・To use a language different from that of your operating system, you must install the following font for the corresponding language.

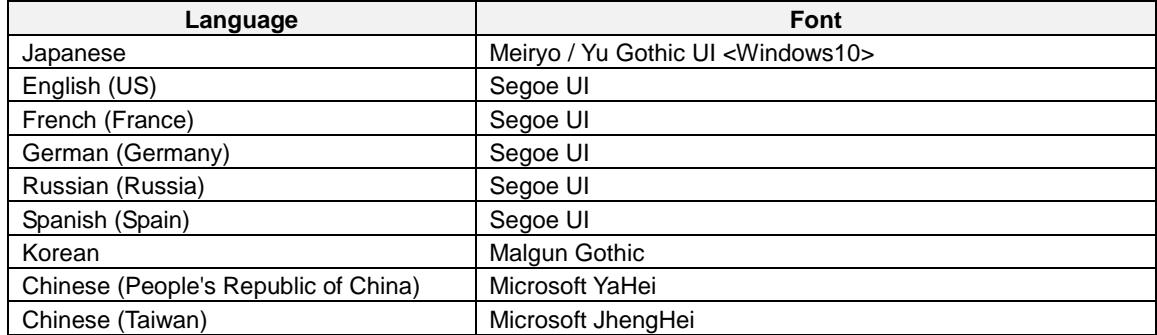

#### **About**

Show the driver version.

#### <span id="page-25-0"></span>2.2.5 Color Adjustment

If the Handled by Driver check box is selected in the [2.2.4 Option,](#page-23-1) the adjustment values of the Color Adjustment tab are applied to the image.

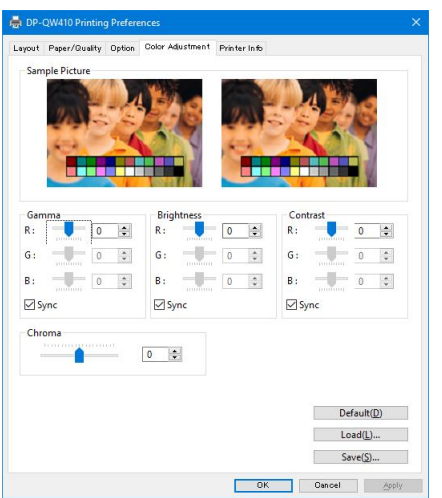

Figure 2.2.5 Color Adjustment tab

The following section shows the setting ranges on the Color Adjustment tab.

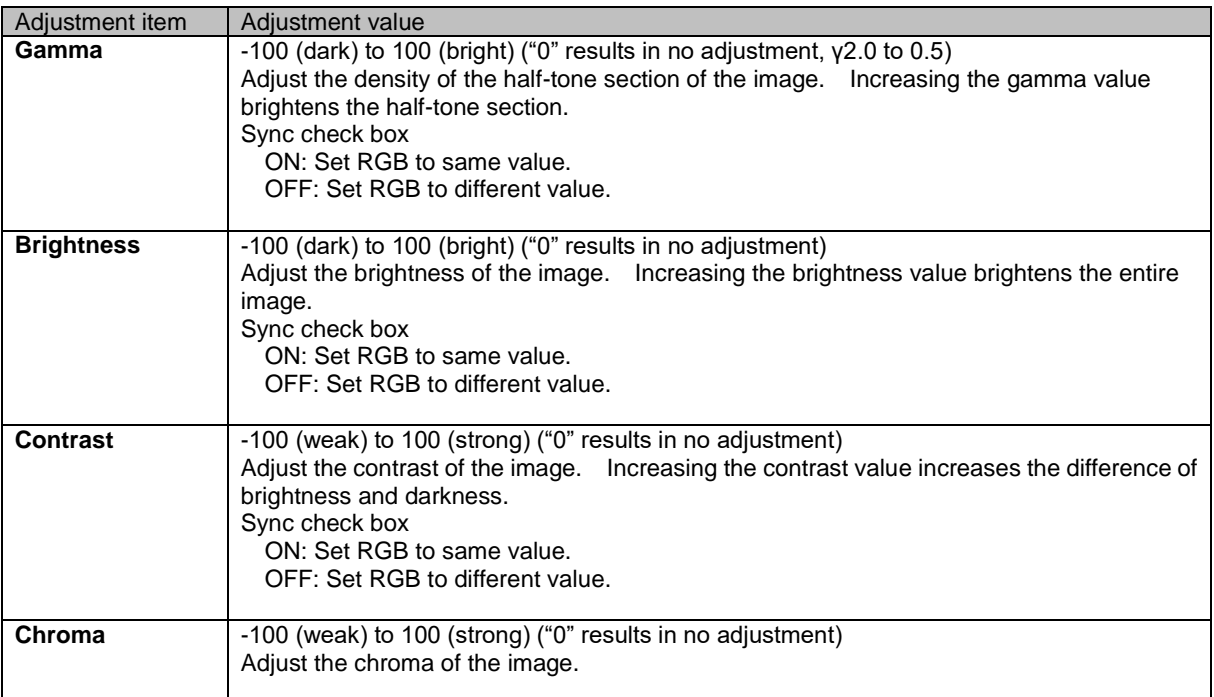

#### <span id="page-26-0"></span>2.2.6 Printer information

#### View the printer information.

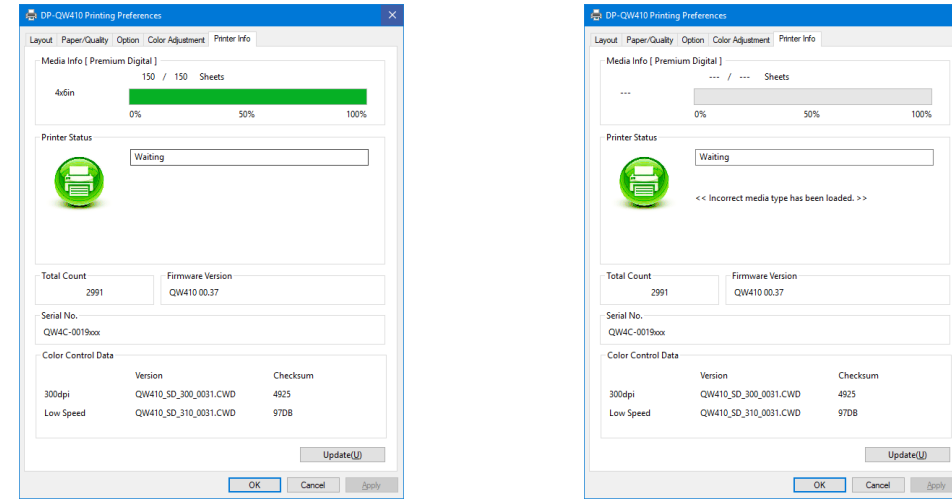

Figure 2.2.6.1 Printer Information tab

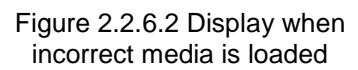

The following section shows the information displayed in the Printer Info tab.

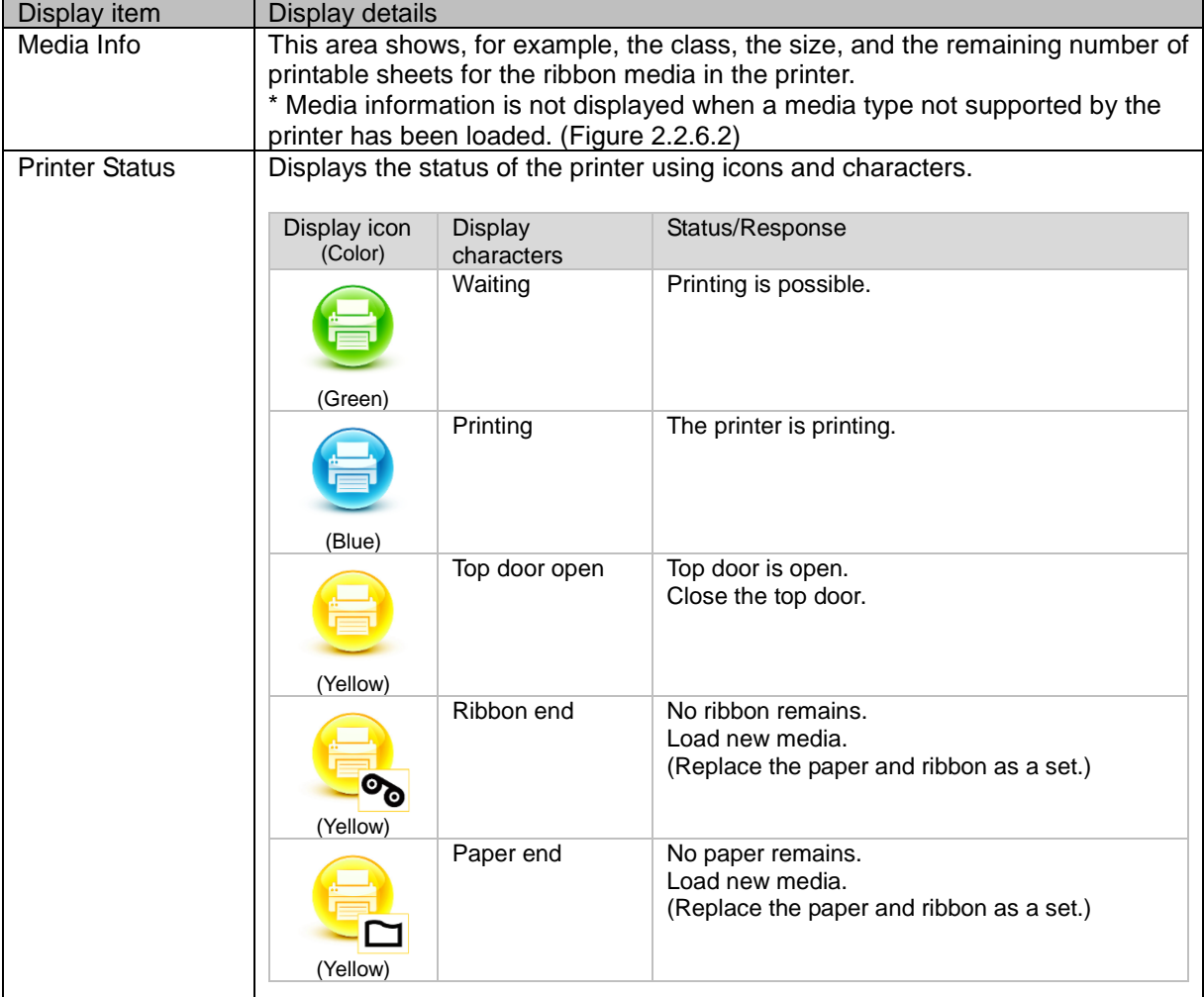

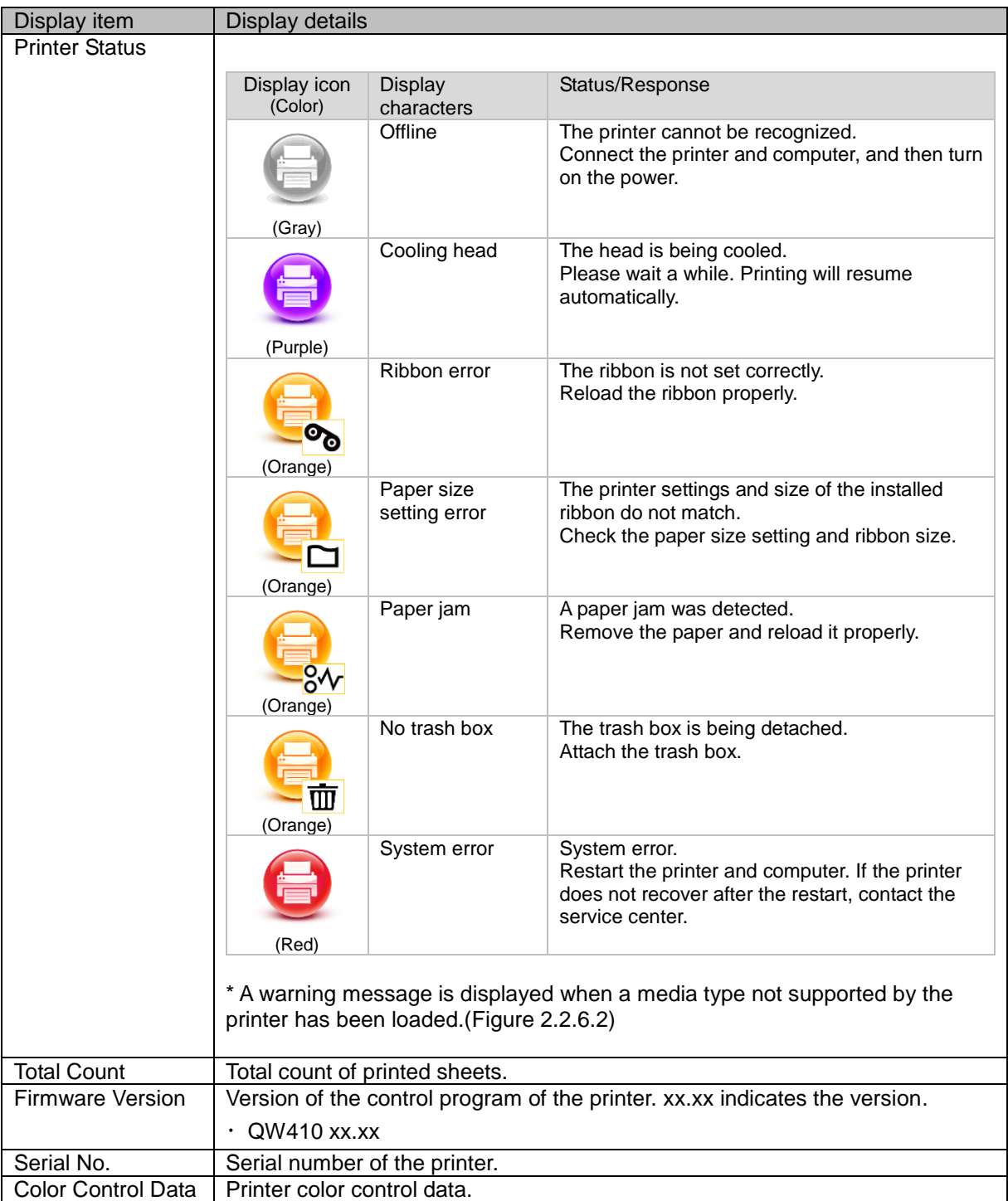

### <span id="page-28-0"></span>2.3 Default values for settings

The following section shows the default values of the settings (at installation). If the settings have been changed, and the printer driver no longer operates normally, return to the default values shown below.

Note) Depending on the service pack of your operating system or your usage environment, the default values at installation may differ from those in the chart below.

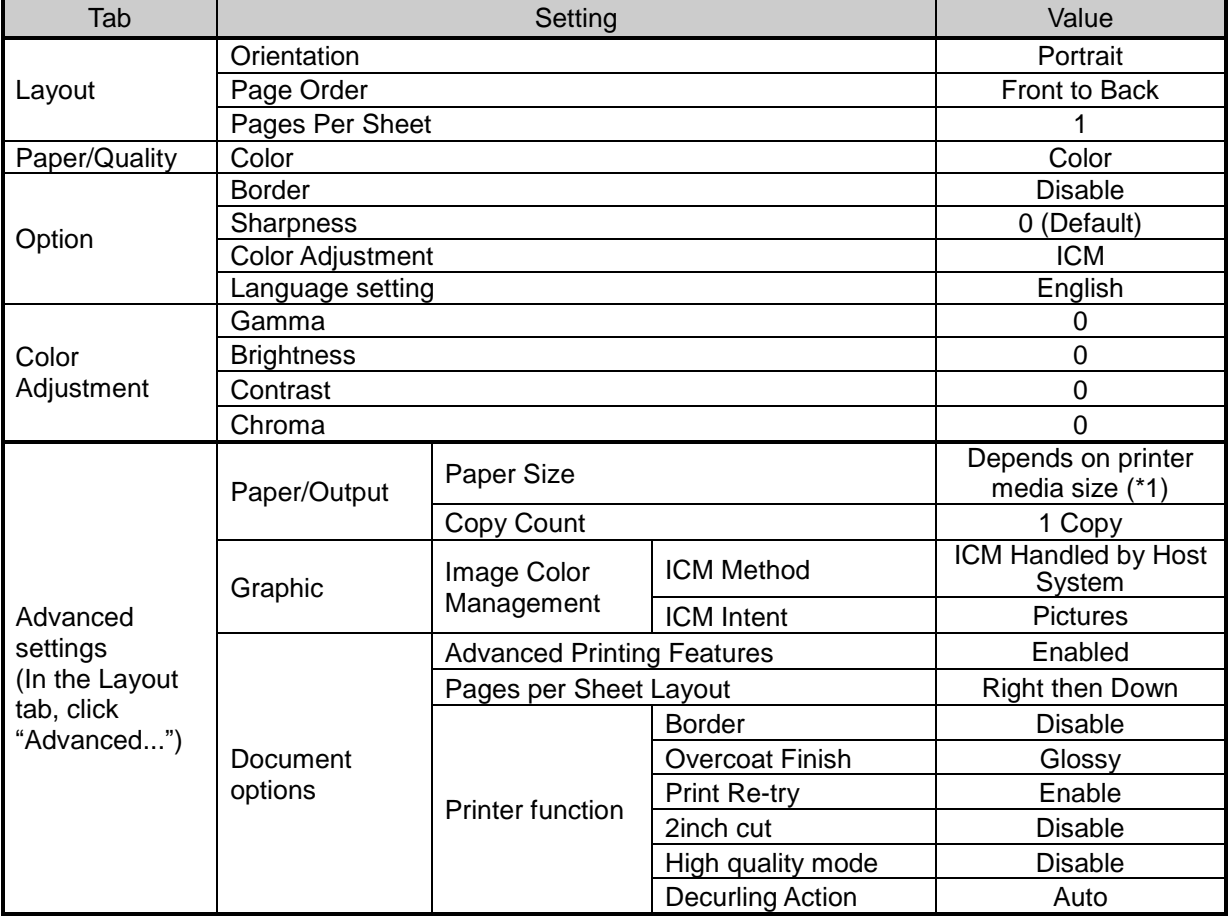

Chart 2.3 Default print settings

\*1: For the initial values of paper sizes, see "[2.2.2 Advanced options](#page-19-0)".

### <span id="page-29-0"></span>2.4 Color management

Use Color management to specify the color profile. The installer associates "SD\_QW410\_xxxx.icc" and "PD\_QW410\_xxxx.icc" by default.

This printer driver automatically changes the color profile for the media that is loaded in the printer.

To use an ICC profile other than the default profile, overwrite the ICC profile that has been registered as the default.

For the ICC profile to overwrite, prefix "SD\_" to the profile name for Digital media and prefix "PD\_" to the profile name for Premium Digital media.

Example: Overwritten profile name

- For Digital : SD\_xxxxxxxx.icc
- ・ For Premium Digital : PD\_xxxxxxxx.icc

**Step 1.** From the Printer Properties, select the Color Management tab, and then click "Color Management...".

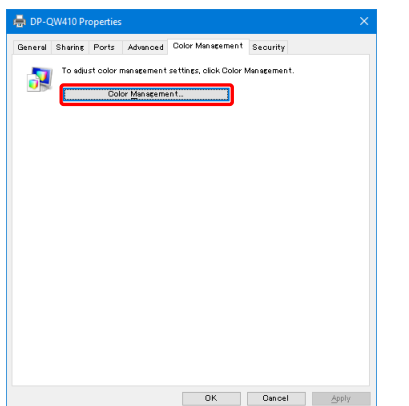

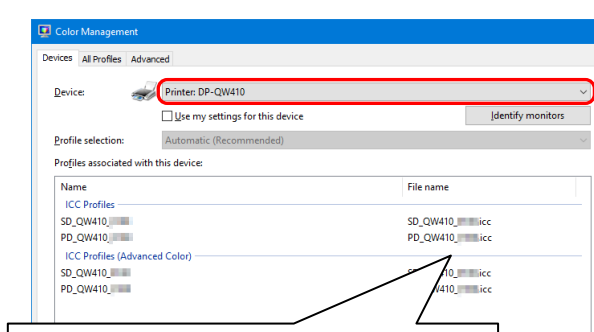

**Step 2.** From Device, select DP-QW410.

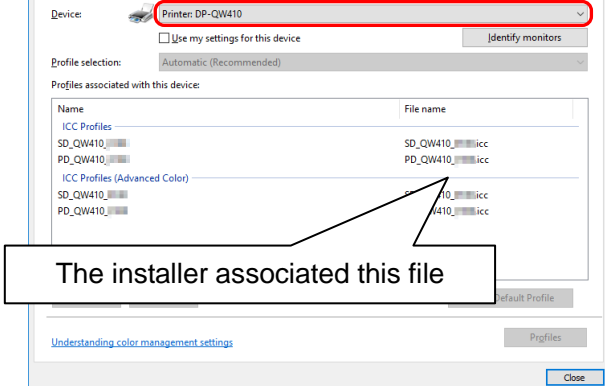

Figure 2.4.1 Color Management Tab Figure 2.4.2 Color Management Window

### <span id="page-30-0"></span>2.5 Print Area

The following section shows the image sizes and numbers of dots generated by the paper size setting of the driver.

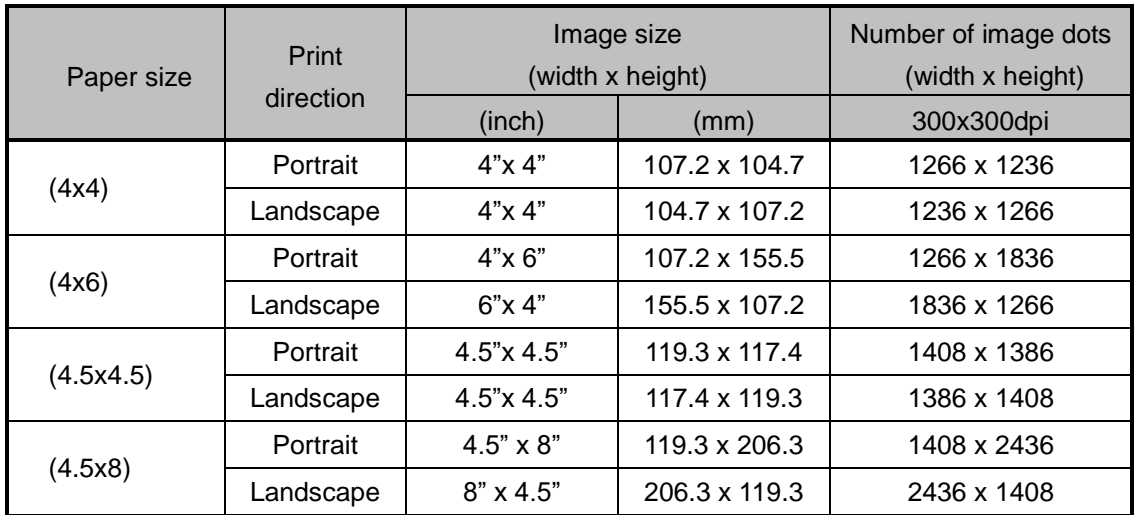

### <span id="page-31-0"></span>2.6 Orientation

The following chart shows the relationship of images generated by an application and printed items (output direction) according to the orientation setting. Generated images are not the original image rotated by the application but are zoomed to fit within the sizes is shown in "[2.5 Print Area](#page-30-0)".

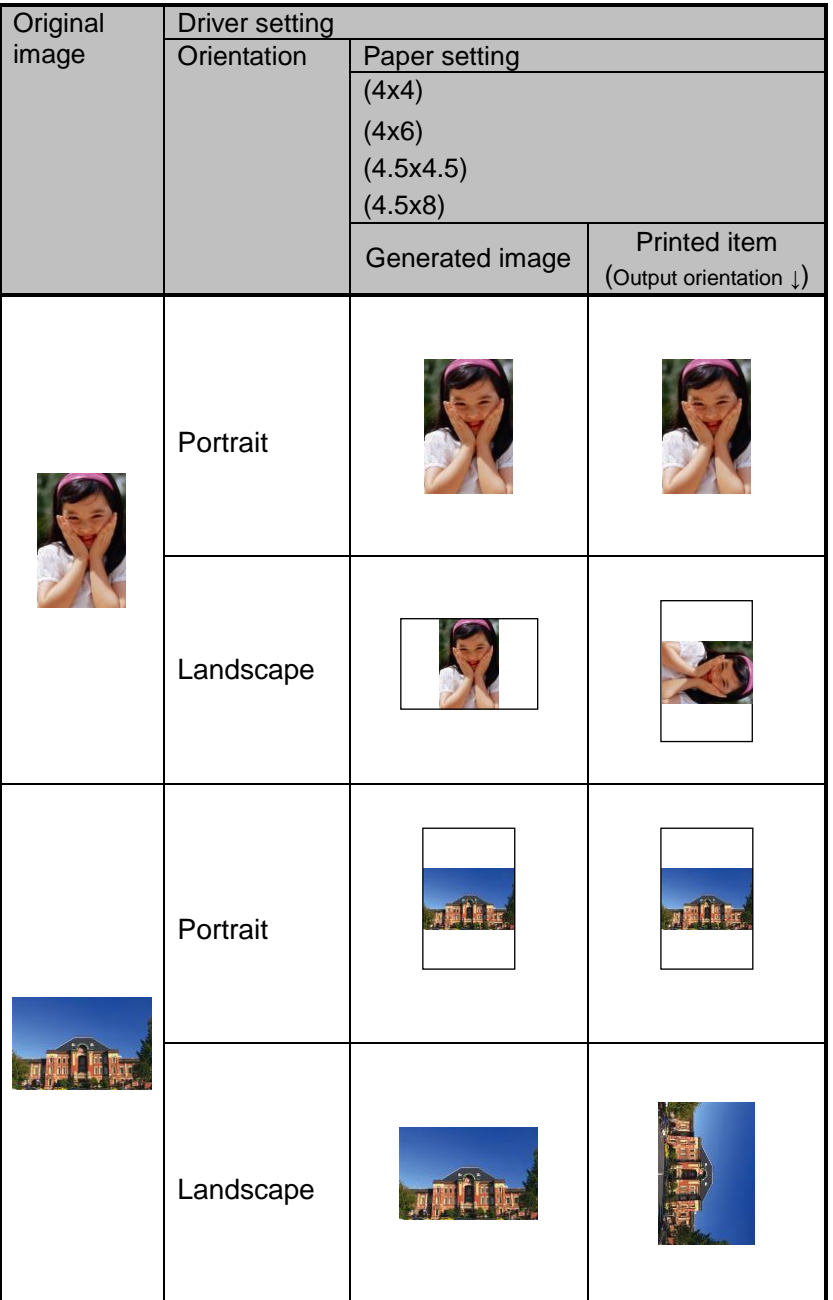

# Chapter 3 Update the driver

<span id="page-32-0"></span>As when performing the installation, log in as an administrator before carrying out this operation.

#### **1. Check the job**

- 1) Before updating the printer driver, close all applications. Furthermore, click on the icon of the printer to be updated in the Devices and Printers screen. At the bottom area of the screen, confirm that there are no documents in the queue, and then start update of the driver.
	- Note: In Windows 10, when the printer is offline (the printer is not on and connected), the DP-QW410 icon is not displayed. Always connect the printer with the power turned on and check that there are no documents in the queue.

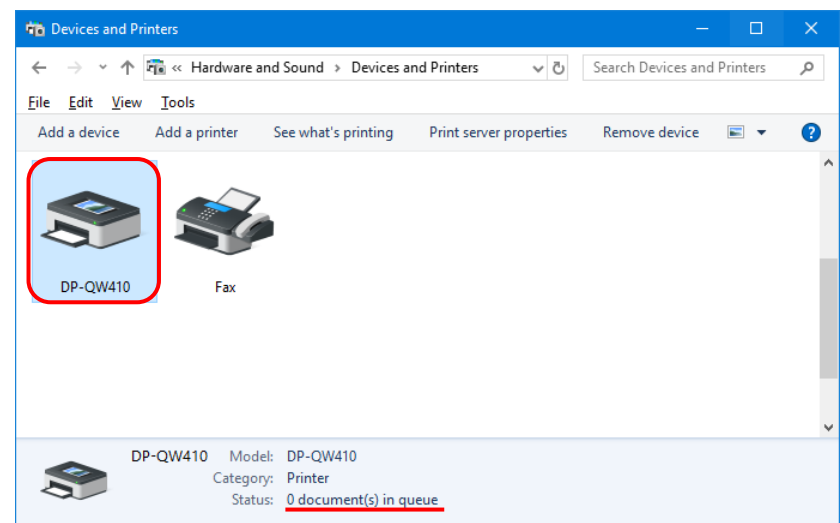

Figure 3.1 Clicking the DP-QW410 icon at the Devices and Printers screen

#### **2. Uninstall the driver package**

1)Click "Start", and then click "Windows System" -> "Control Panel". In the Control Panel, click "Uninstall a program".

In Windows 7, click "Start", and then click "Control Panel". In the Control Panel, click "Uninstall a program".

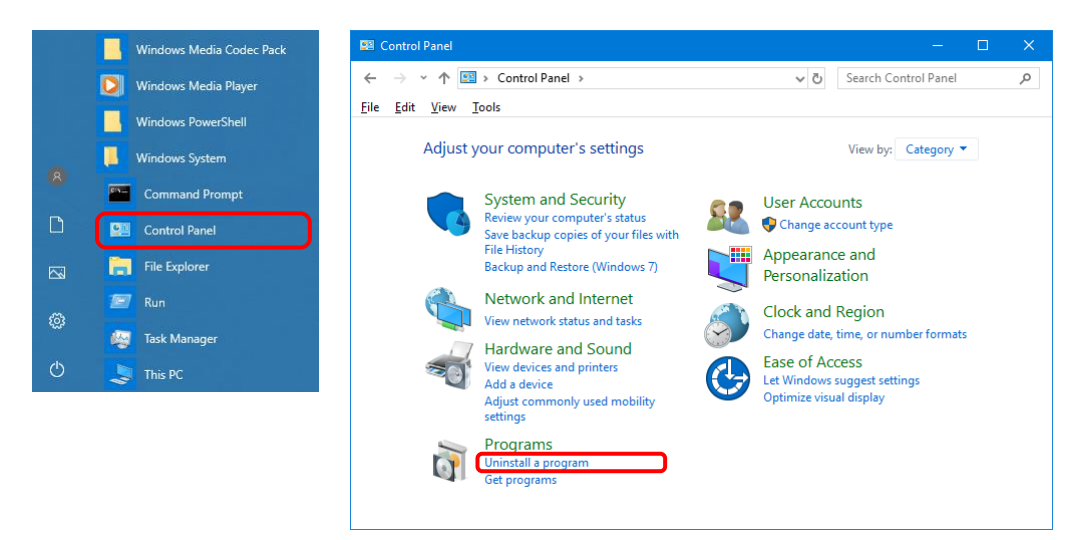

Figure 3.2 Control Panel

2) The Uninstall or change a program screen appears. In the list, double click "Dai Nippon Printing DP-QW410".

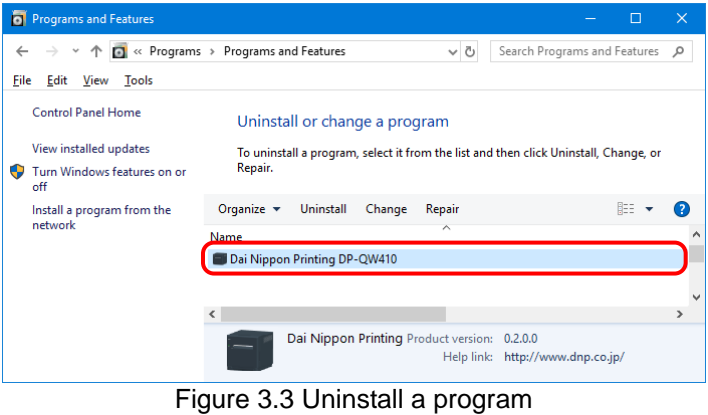

3) Click "Yes" when the Dai Nippon Printing DP-QW410 uninstall confirmation windows appears. Uninstalling the driver is complete. After uninstalling the printer package, restart the computer.

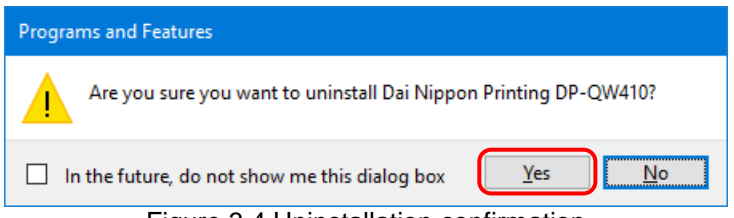

Figure 3.4 Uninstallation confirmation

When a User Account Control dialog box appears, click "Yes".

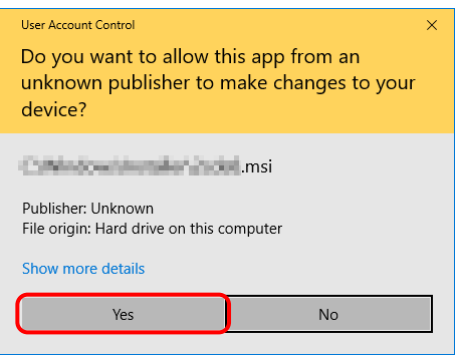

Figure 3.5 User Account Control

#### **3. Install an upgrade for the printer driver**

After deleting the printer and the printer driver, install the new printer driver. For the installation procedure, see ["Chapter](#page-3-0) 1 [Installation"](#page-3-0).

#### **4. Restart the computer**

After the installation of the printer driver is complete, always restart the computer. (Do not print just after installation. Always restart the computer once.)

# <span id="page-35-1"></span><span id="page-35-0"></span>Chapter 4 Delete the driver 4.1 Automatic deletion of printer drivers

The printer driver is automatically deleted when uninstalling the driver package. For the steps to uninstall the driver package, see "2. Uninstall the driver package" in Chapter 3.

Note that uninstalling the driver package when the printer driver is in use will display the following message, and the printer driver will not be deleted.

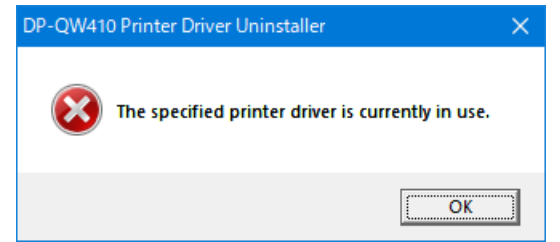

Figure 4.1 Message displayed when the driver is in use

When the above message is displayed, restart the computer and then delete the printer driver using the procedure described in ["4.2 Manual deletion of printer drivers"](#page-36-0).

### <span id="page-36-0"></span>4.2 Manual deletion of printer drivers

1)Click "Start", and then click "Windows System" -> "Control Panel". In the Control Panel, click "View devices and printers".

In Windows 7, Click "Start", and then click "Control Panel". In the Control Panel, click "View devices and printers".

From the Devices and Printers screen, right click the DP-QW410 printer. From the menu, click "Remove device".

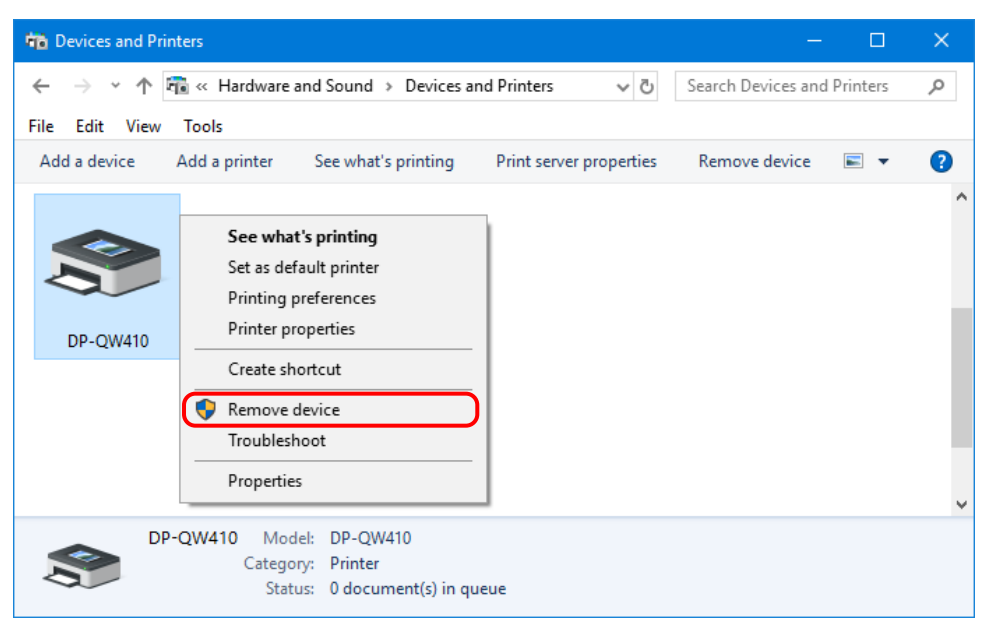

Figure 4.2.1 Right clicking DP-QW410 in the Devices and Printers screen

In Windows 10, when the printer is offline (the printer is not on and connected), the DP-QW410 icon is not displayed. In such cases, use the following procedure to delete the device.

(i) On an empty area in the Devices and Printers screen, right click, and then select "Device Manager".

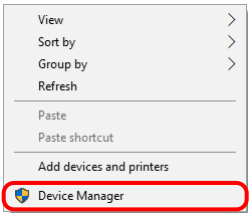

Figure 4.2.2.i Right clicking on an empty area in the Devices and Printers screen

(ii) Click View, and then select "Show hidden devices".

|      | <b>Device Manager</b>            |      |                                |  |
|------|----------------------------------|------|--------------------------------|--|
| File | Action                           | View | Help                           |  |
|      | $\Leftrightarrow$ $\blacksquare$ |      | Devices by type                |  |
|      | C18S073                          |      | Devices by connection          |  |
|      | <b>Batt</b>                      |      | Devices by container           |  |
|      | Blue                             |      | Resources by type              |  |
|      | Com                              |      | <b>Resources by connection</b> |  |
|      | <b>DVD</b>                       |      | <b>Show hidden devices</b>     |  |
|      | evt                              |      |                                |  |
|      | 1en                              |      | Customize                      |  |

Figure 4.2.2.ii Displaying the View menu for hidden devices

(iii) Under Printers, right click DP-QW410, and then select "Uninstall device".

| <b>Device Manager</b>                              |                           |
|----------------------------------------------------|---------------------------|
| Action<br>File<br>View<br>Help                     |                           |
|                                                    |                           |
| $\vee$ $\blacksquare$ Printers<br><b>IDP-QW410</b> | <b>Update driver</b>      |
| <b>R</b> Security device<br><b>HH Sensors</b>      | <b>Uninstall device</b>   |
| iii Sound, video a<br>Storage contro               | Scan for hardware changes |
| Storage volum<br>$\blacksquare$ Surfame developed  | <b>Properties</b>         |

Figure 4.2.2.iii Displaying the menu to delete DP-QW410

(iv) At the Confirm Device Uninstall screen, click "Uninstall".

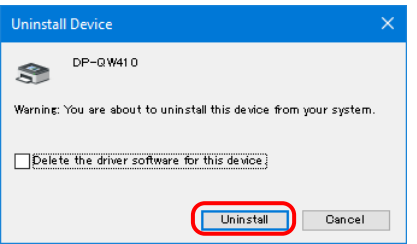

Figure 4.2.2.iv Confirm Device Uninstall screen

2) The printer deletion confirmation dialog box appears. Click "Yes".

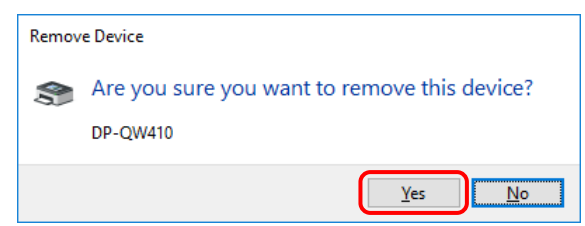

Figure 4.2.3 Printer deletion confirmation dialog box

3) After deleting the DP-QW410 printer, select another printer (for example, Fax), and then click "Print Server Properties" in the menu bar.

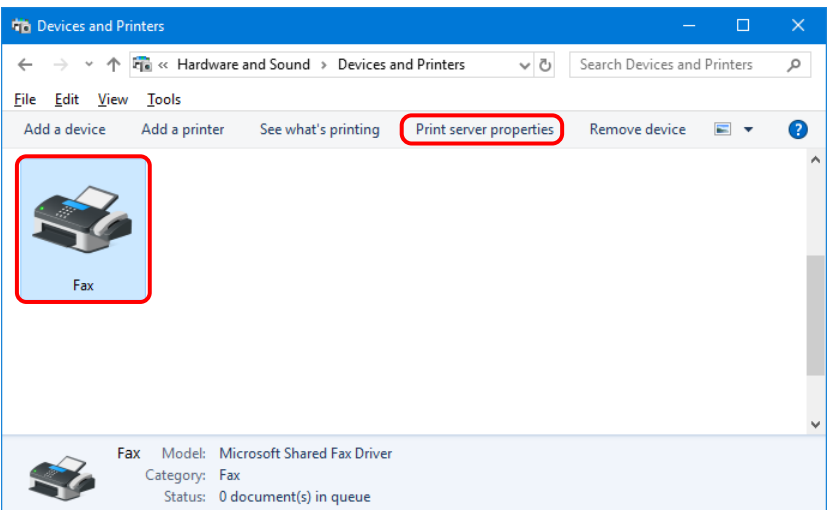

Figure 4.2.4 Displaying the Print Server Properties menu in the Devices and Printers screen

4) The Print Server Properties dialog box appears. Click the Drivers tab. From the installed printer driver list, select DP-QW410, and then click "Remove...".

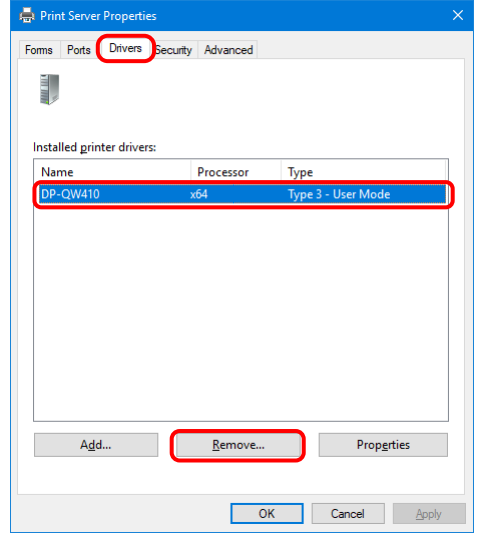

Figure 4.2.5 Printer Server Properties dialog box

5) The Remove Driver and Package dialog box appears. Select "Remove driver only", and then click "OK".

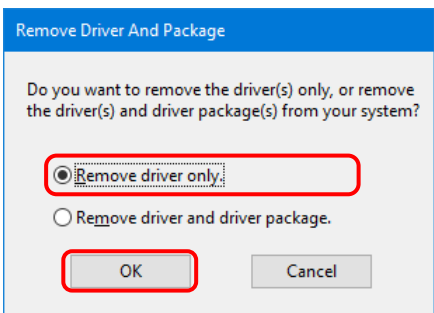

Figure 4.2.6 Remove Driver And Package dialog box

6) The Print Server Properties confirmation dialog box appears. Click "Yes".

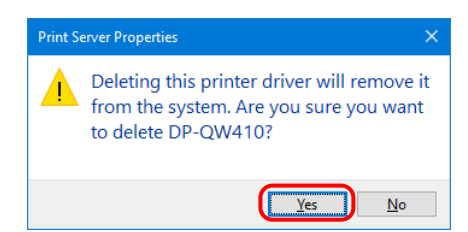

Figure 4.2.7 Driver deletion confirmation dialog box

If the following message appears, the operating system may be using the driver (Print Spooler service) in the background. Disconnect the USB cable and then restart your computer and try deleting the printer driver again.

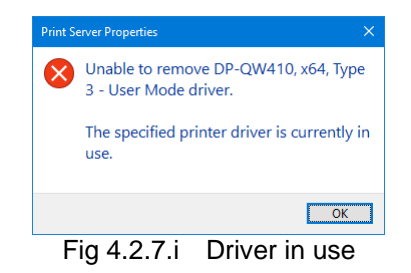

7) In the Print Server Properties dialog box, confirm that DP-QW410 was deleted, and then click "Close".

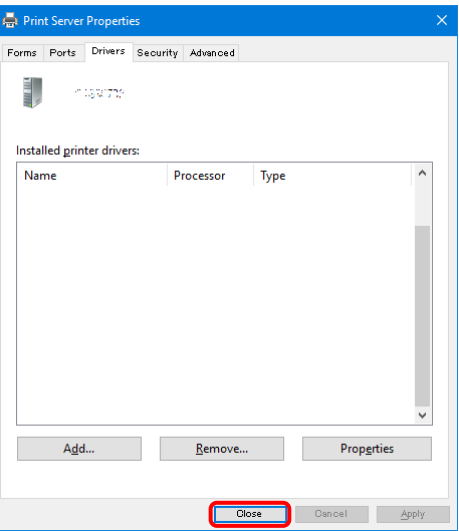

Figure 4.2.8 Print Server Properties

Dai Nippon Printing Co., Ltd.